All requests/posts must adhere to [US Copyright Law Title 17 of the U.S. Code](http://www.copyright.gov/title17/92chap1.html) or have written permissions from the copyright holder. The Fordham Libraries rely on Section 107 of the [Copyright](http://www.copyright.gov/title17/92chap1.html#107) Law - Fair Use - inmaking electronic reserve materials available to the Fordham community.

## **Please note that the Fordham University Libraries reserve the right to refuse to accept a copyingor reproduction orderif, initsjudgment, fulfillment of the order would involve violation of copyrightlaw.**

1) Once you are logged into your account, to add/request a reserve item, select **Add Reserve Items** located under **Instructor Course Tools** (left-hand side of thepage).

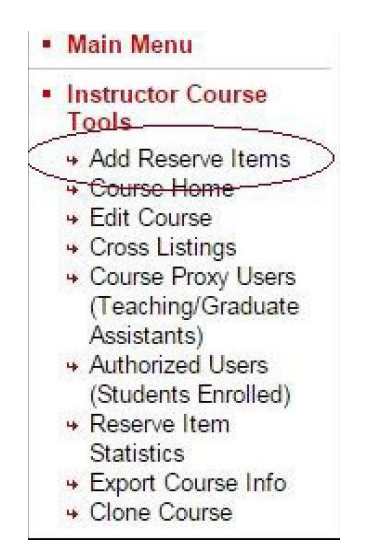

### 2) Select the type of item you would like to add.

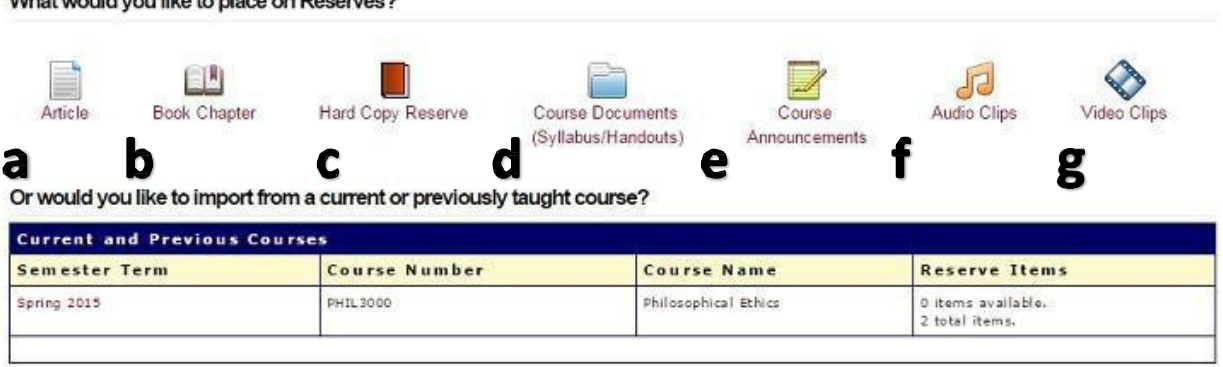

#### What would you like to place on Receives?

### a) Choose **Article** if the request/addition is a journal/newspaper article.

- b) Choose **Book Chapter** if the request/addition is a book chapter.
- c) Choose **Hard Copy Reserve** if the request isto place a book on physical reserve at the library.
- d) Choose **Course Documents** if the request/addition is a syllabus, class notes,etc.
- e) Choose **Course Announcements**to post information for yourstudents. (Example:Mid-term Review will be held on Thursday.)
- f) Choose **Audio Clips** if the request is a small audiofile/link.
- g) Choose **Video Clips** if the request is a short videofile/link.

If you are reusing an item from a previous course, select the course in which the item had been used (courses are listed under **Current and Previous Courses**), and then select the reading(s) you wish to reuse.

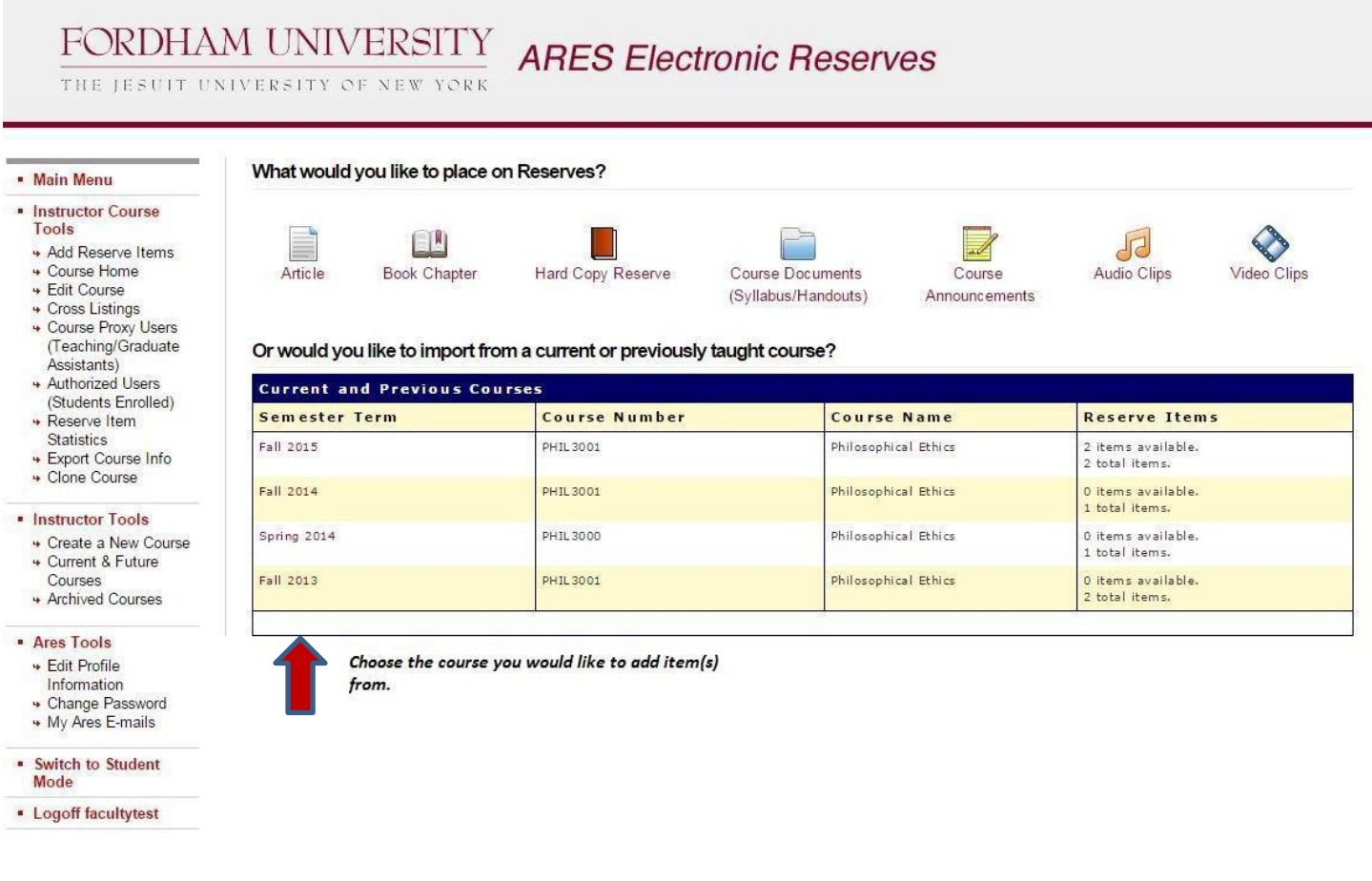

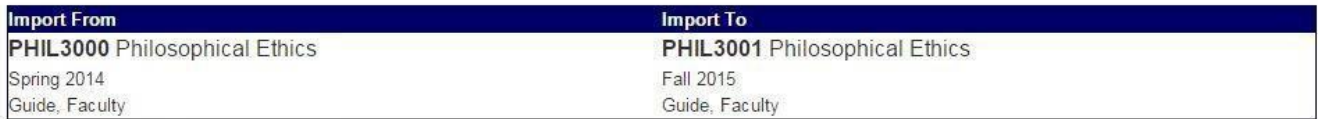

#### Choose reserve items you wish to import:

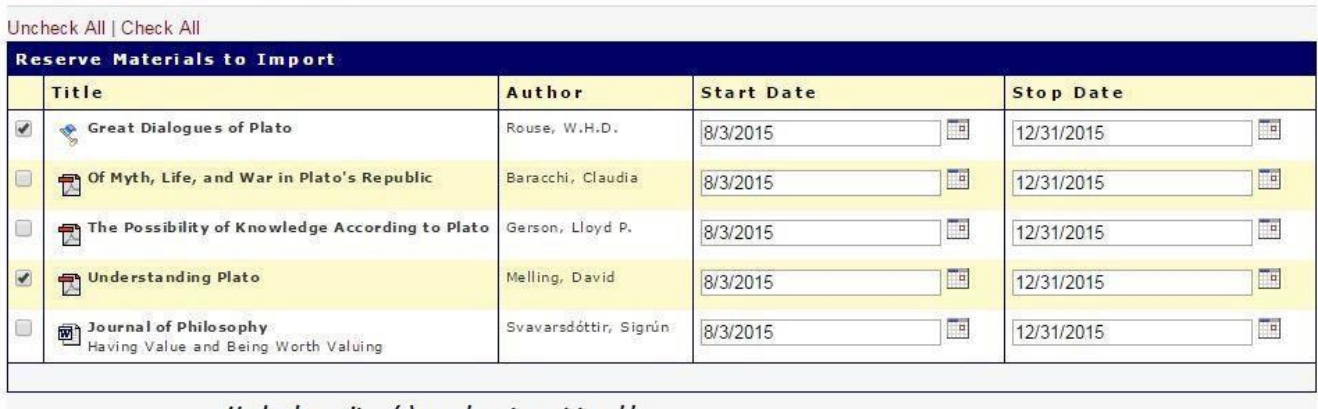

**Import Items** 

Uncheck any item(s) you do not want to add, and click "Import Items" when done.

3) Complete the required information for each citation, and all other information you can supply.

### **A note onTagging:**

Items can be organized by creating **Tags**. For instance, if you have a set of readings assigned for Week 2 of the class, you can tag them with "Week 2." This is optional, though it can be a helpful tool for students.

To add a tag, fill out the tag field when first submitting a request:

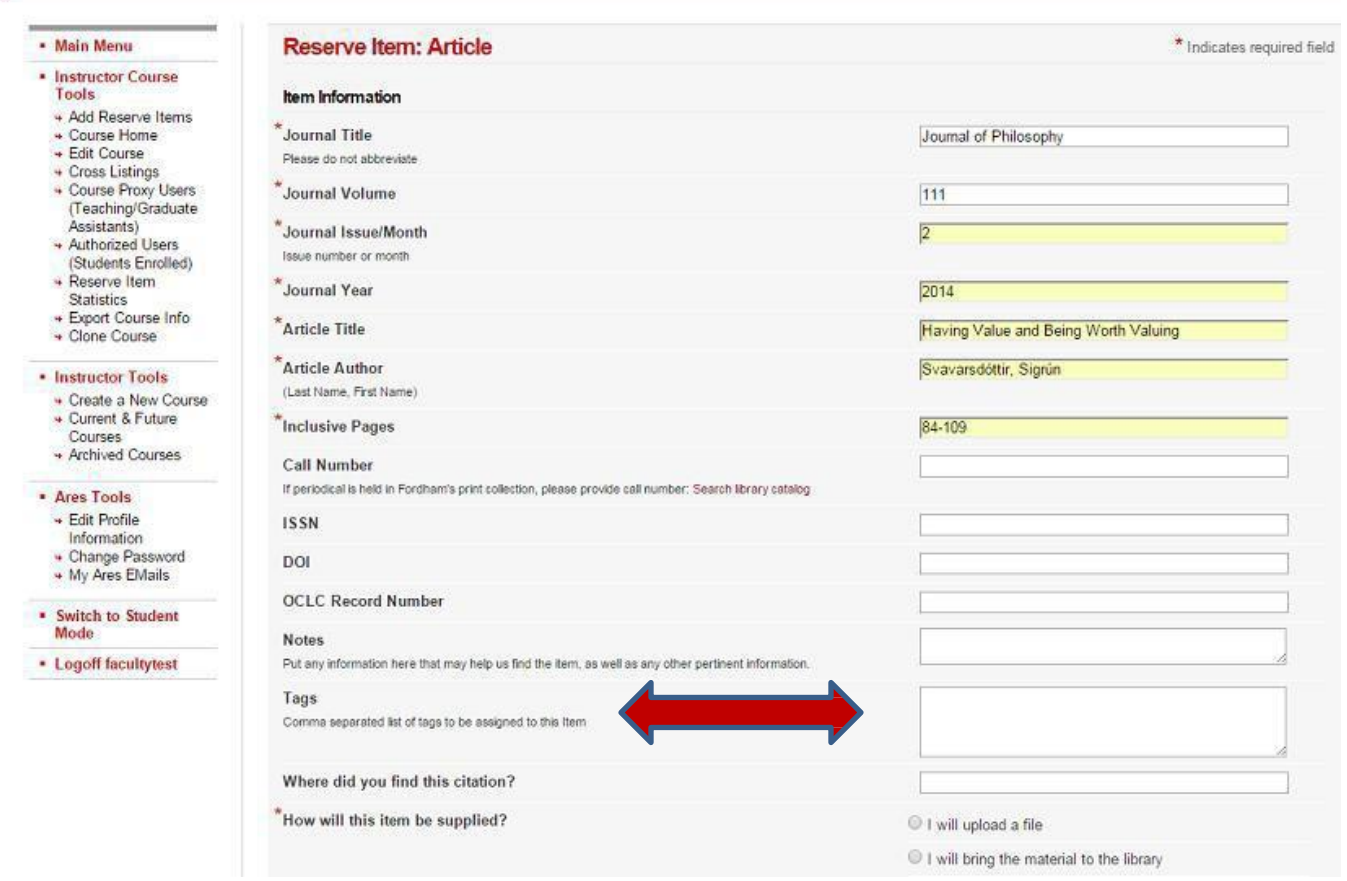

- 4) Select how the item will be supplied. Options include:
	- uploading a file (this will expedite reserve processing, as Reserve Staff will not need to pre- process these files to make them ready for access by yourstudents).
	- **dropping the material off at the library.**
	- **P** providing a URL to link to a website.
	- requesting that library staff pull the material from the shelves if it is something the library owns.

### Items, whether physical or electronic, will be reviewed by Reserve Staff before they can be accessed in Ares **to ensurethey meet copyright guidelines and contain full bibliographic information.**

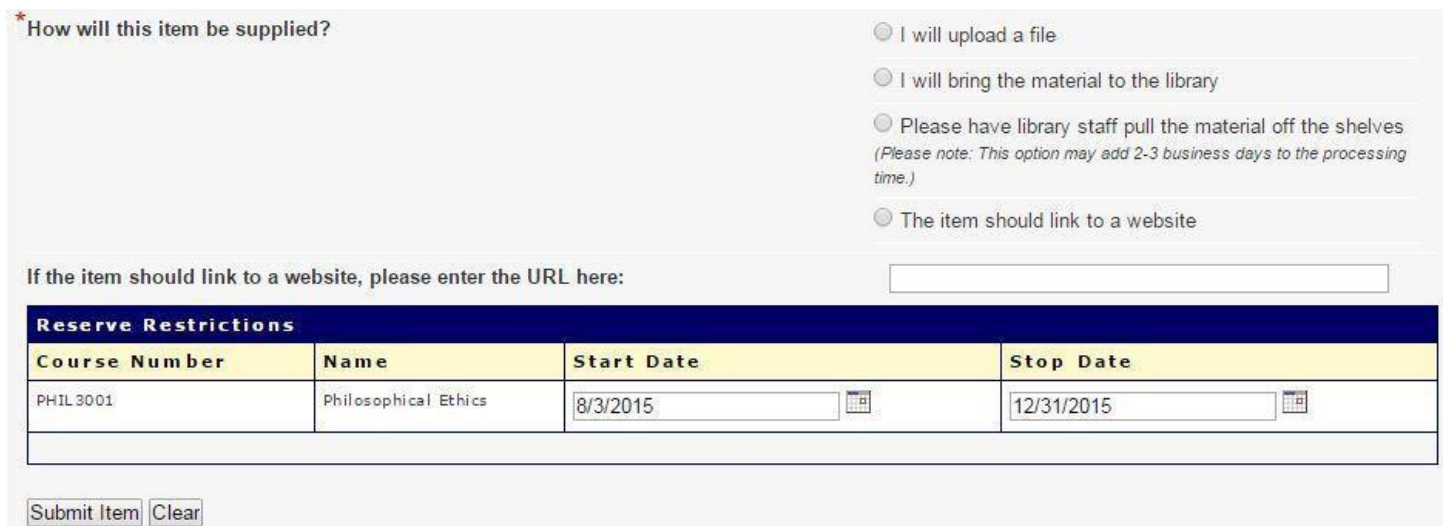

#### **Reserve Restrictions**

You also have the option of limiting access to an item by choosing a date range under **Reserve Restrictions**. The dates the item is available defaults to the duration of the semester. **Reserve Restrictions** allow you to narrow the range even further for items you would like to have short visibility duration, such as exam notes, or to make items invisible until a specific date.

# *Status ofrequests:*

As a request proceeds from submission to completion, its status will be updated in Ares by Reserve Staff. Instructors can check the status of a request by logging into Ares, clicking on their course, and viewing the farright column under **Status**. This column provides the current status of an itemrequest.

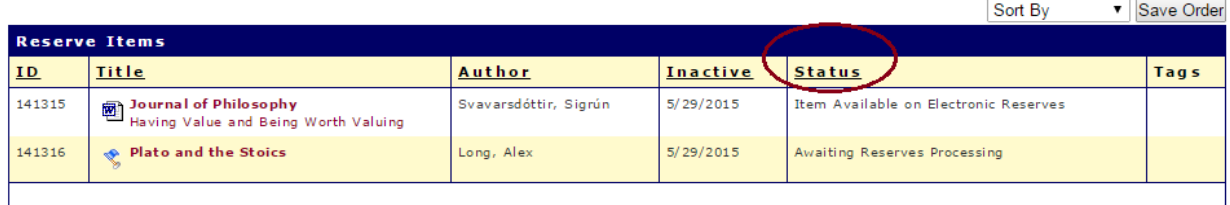

Note: For a step-by-step status history of an item, click on the item title and scroll to the bottom of the page.

Statusesinclude:

- **Awaiting Reserves Processing**: The request has been submitted and is pending review by staff.
- **Awaiting Supply by Instructor:** The request has been submitted and is pending receipt by Reserves Staff. This refers to physical items supplied by the instructor; paper copies, books, etc.
- **Awaiting Scanning:** The request has been submitted and is in the process of beingscanned.
- **Item Available on Electronic Reserves:** The request has been processed, and theitem is accessible to your students on Ares.
- **AwaitingAcquisitions Fulfillment:** Thisstatusrefersto items not owned by Fordham Libraries and has been sent to the Acquisition Department forreview.
- **Awaiting Recall Processing:** The request is in use by another patron and has been recalled by Reserve Staff.
- **In Stacks Searching:** Item is being searched in the stacks.
- **Item Available at Reserve Desk:** The hardcopy book request has been processed, andthe item is available at the assigned library.

## *To cancel/edit anitem:*

To make a change to or cancel a request:

1. Click on the title of the item you wish to cancel/edit

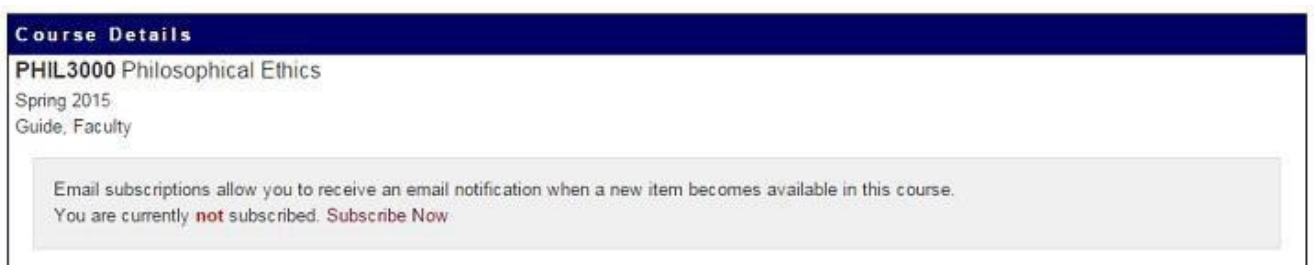

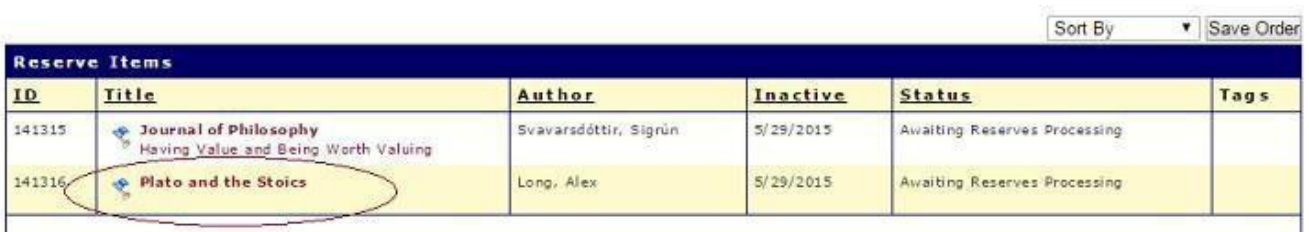

### 2. Select **Edit this item** or **Delete thisitem**.

Back to Philosophical Ethics

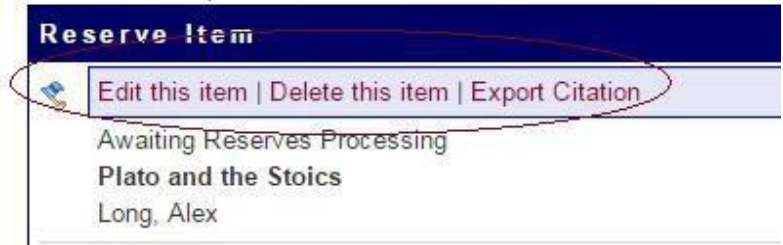

## *Organizing the itemslisted on yourpage:*

If you do not want to tag items as previously shown in this guide, but would prefer to re-order the items listed on a course page, you can do so within the Course Details screen. You can re-order the listby:

- a) clicking on the **Sort By** drop-down to sort the items by four designations: default, title, author, or available until.
- b) simply drag and-drop items to re-order them.

#### **Please note: You must click "Save Order" after moving each item to its new position in thelist.**

Once you have the itemsin the order you like, click the **Save Order** button next to the **Sort By** drop-down menu.

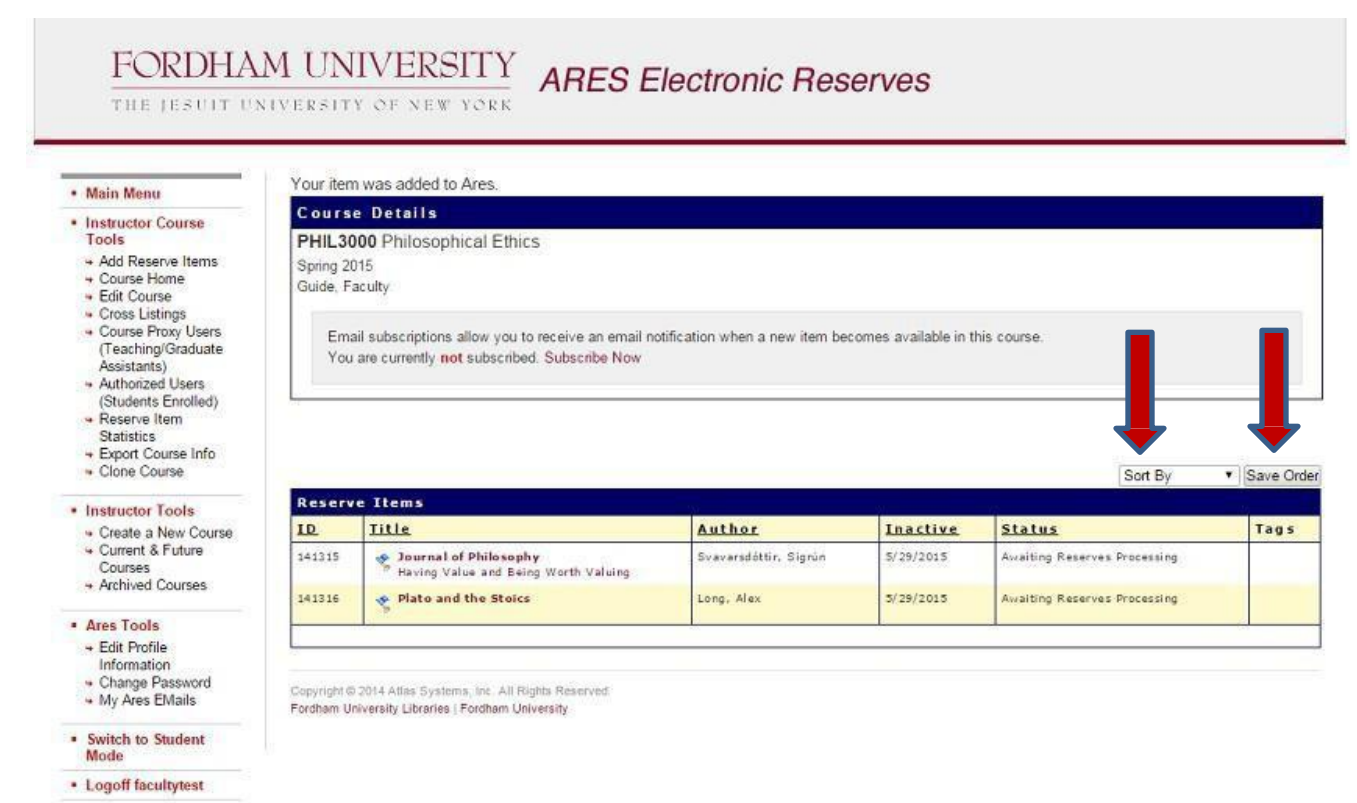